## **PERSIAPAN UJI KOMPETENSI GIZI 2021**

## **PERSIAPAN LINGKUNGAN UJIAN**

## **Perkenalkan**

- Ir. Julio Adisantoso MKom (Direktur Sistem Informasi dan Transformasi Digital)
- Dean Apriana Ramadhan (Asisten Direktur Sistem Informasi)
- M. Abrar Istiadi (Kasi Sistem Informasi)
- Rivo Riski Maulana
- Imam Ramadhan
- M. Jaka Utama
- Afif Munandar

## **LINGKUNGAN UJIAN**

- Server terpusat (96 VCpu & 192 GB RAM)
- Terdapat koneksi internet yang stabil dari tempat uji kompetensi
- Ujian dilaksanakan di lab komputer / tempat ujian
- Perangkat komputer dengan OS Windows 10
- Web Browser: SAFE EXAM BROWSER

## **MAIN FLOW UJIAN**

- 1. Peserta melakukan pendaftaran
- 2. Peserta diverifikasi oleh panitia pusat
- 3. Panitia pusat memberikan data username dan biodata peserta ke TIM IT Penyelenggara UJIAN
- 4. TIM IT Penyelenggara ujian melakukan injeksi data username dan password
- 5. TIM IT memberikan username dan password kepada panitia pusat untuk diletakkan di web pendaftaran
- 6. Panitia pusat memasukkan peserta ke dalam grup koordinasi
- 7. TIM IT kampus ikut bergabung ke dalam grup koordinasi sebagai helpdesk
- 8. Peserta melakukan unduh dan instalasi SEB

## **MAIN FLOW UJIAN**

- 9. Peserta mengikuti briefing pra-tryout pada H-1
- 10. Peserta mengikuti briefing pra-tryout hari H melalui zoom
- 11. Peserta mengikuti try-out
- 12. Peserta mengikuti briefing pra-ukom pada H-1
- 13. Peserta mengikuti briefing ukom hari H melalui zoom
- 14. Peserta mengikuti ukom

#### **FRAMEWORK PELAKSANAAN**

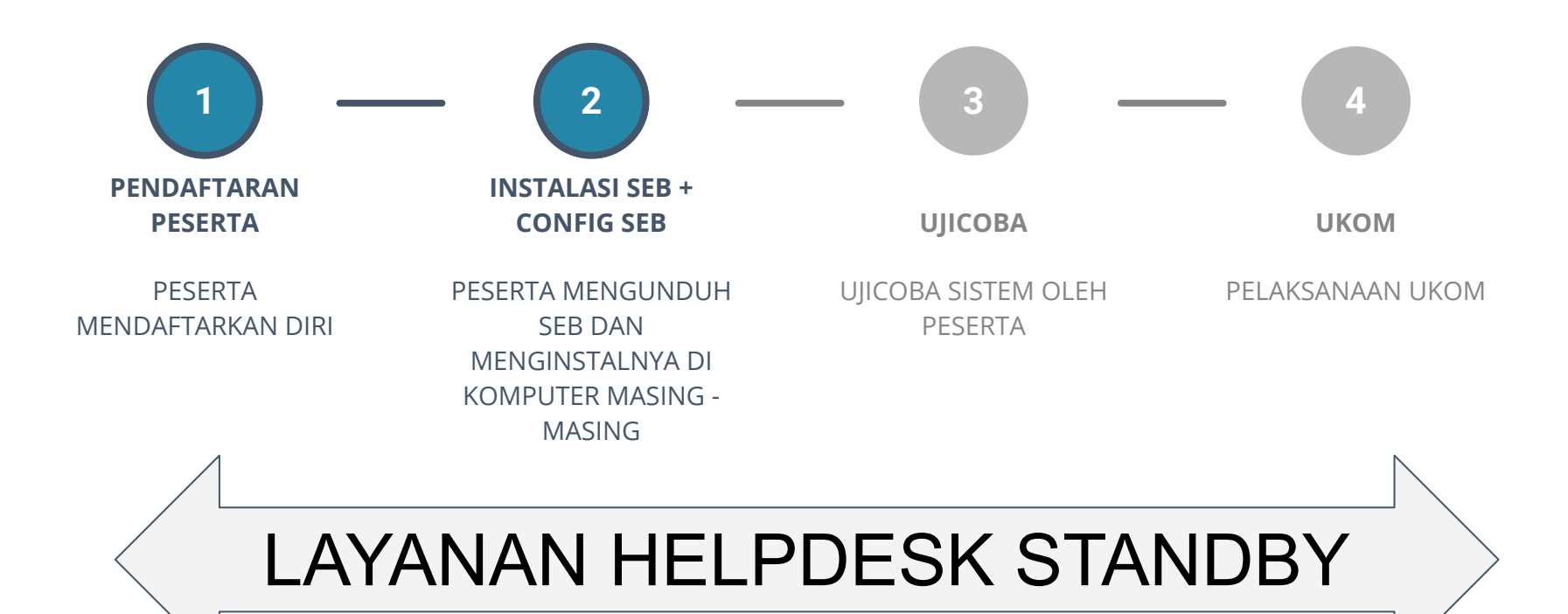

# **ZOOM PROCTORING**UJI KOMPETENSI GIZI

#### **IDE Dasar**

- Melakukan pengawasan menggunakan webcam melalui layanan video conference
- pengawas dapat melihat peserta UKOM

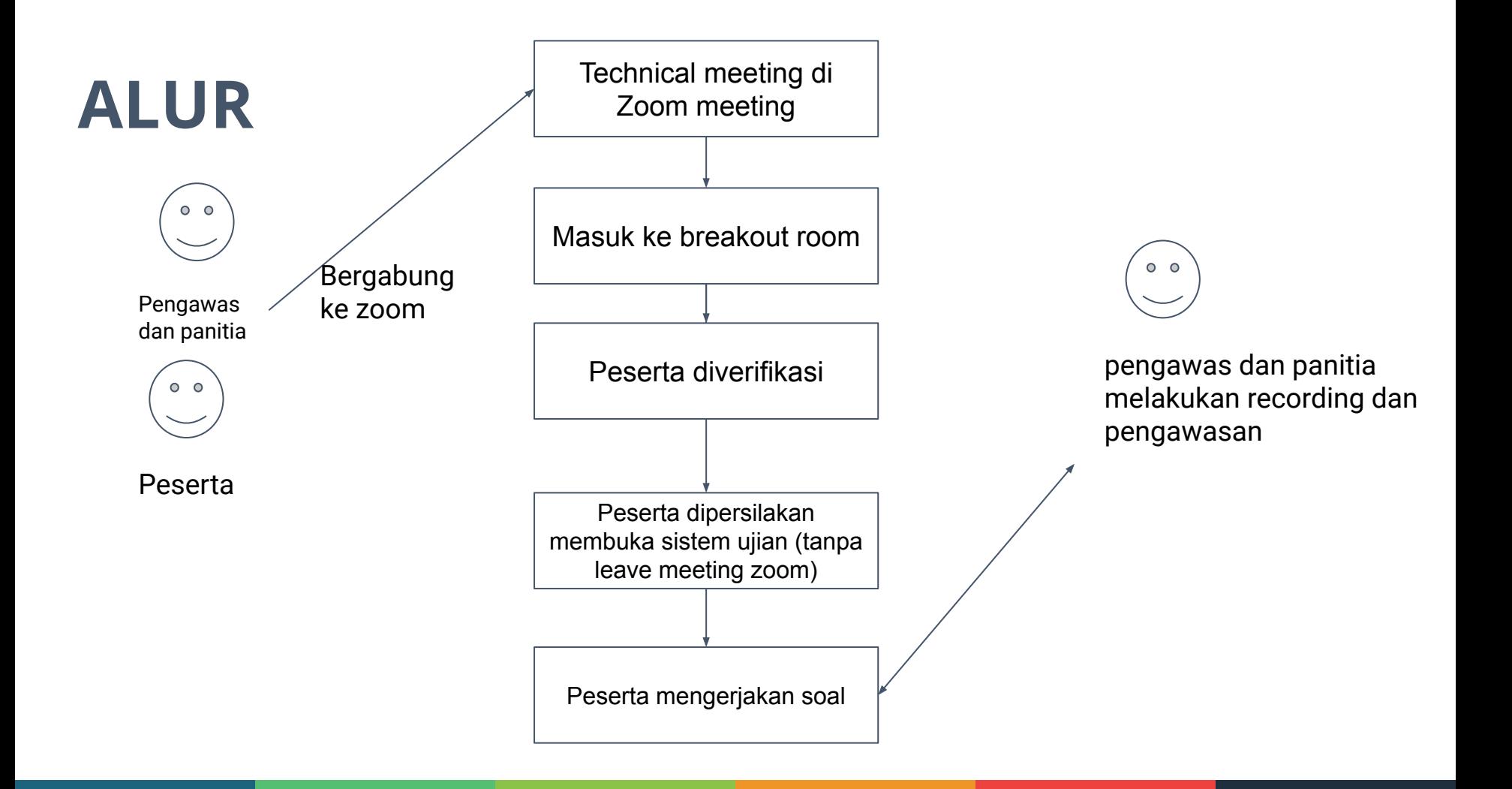

## **APA YANG PERLU DIPERSIAPKAN**

- Peserta wajib menginstal zoom versi TERBARU (aplikasi, **bukan web addons**)
- Akun zoom, enable breakout room, enable recording for breakout room
- 1 pj zoom (bertugas memanajemen technical meeting dan memasukkan orang ke breakout room)
- Storage untuk local recording meeting

## **Zoom Proctoring effect**

- Kuota 1 jam ~ 1 GB
- Peserta wajib menggunakan laptop
- Koneksi internet on selama test berlangsung

#### **PENGAWAS UJIAN**

- Perangkat pengawas ujian terdiri dari: ○ TIM IT
	- Panitia pusat

## **TUGAS TIM IT DAN PENGAWAS**

- Helpdesk
- Menjadi Verifikator Peserta Sebelum Memulai Ujian
- Memimpin TECHNICAL MEETING
- Berkoordinasi dengan panitia pusat untuk kasus force majeure

#### **PERALATAN TIM IT DAN PENGAWAS**

- LAPTOP DAN HANDPHONE
- Terinstal ZOOM pada laptop dan handphone
- TIM IT dan Pengawas akan bergabung di 2 ZOOM meeting:
	- Pengawasan ujian
	- Koordinasi TIM IT

## **Komputer / Laptop**

Pastikan menggunakan **komputer/laptop**. *Operating system* yang digunakan minimal Windows 7 (khusus pengguna Windows), MacOs X 10.10. RAM minimum 4GB.

## **Ketersediaan Koneksi Internet**

Pastikan koneksi internet stabil selama uji kompetensi berlangsung

#### **PERSIAPAN PESERTA PRA HARI-H**

- Peserta akan mendapatkan username dan password
- Username dan password harap disimpan dengan baik dan tidak disebarkan kepada siapapun
- Peserta akan mendapatkan kesempatan untuk mencoba mengakses sistem
- Peserta telah meng-install Safe Exam Browser
- Peserta telah meng-install Zoom

#### **PERSIAPAN PESERTA HARI-H**

- Peserta wajib hadir 30 menit sebelum ujian.
- Peserta wajib mencoba username dan password.
- Peserta mengikuti zoom meeting melalui tautan yang diberikan panitia.

### **Instalasi Safe Exam Browser**

- 1. Download Safe Exam Browser melalui tautan berikut sesuai sistem operasi Anda:
	- Windows 7, 8.1 and 10: [Safe Exam Browser 2.4.1](https://sourceforge.net/projects/seb/files/seb/SEB_2.4.1/SafeExamBrowserInstaller.exe/download)
	- MacOS: [SEB 2.2.2 for macOS](https://sourceforge.net/projects/seb/files/seb-macosx/seb_macos_2.2.2/SafeExamBrowser-2.2.2.dmg/download)

## **Instalasi Safe Exam Browser**

- 2. Setelah proses download selesai, buka windows explorer dan arahkan ke folder hasil download.
- 3. Tunggu sampai muncul tampilan

berikut dan klik next.

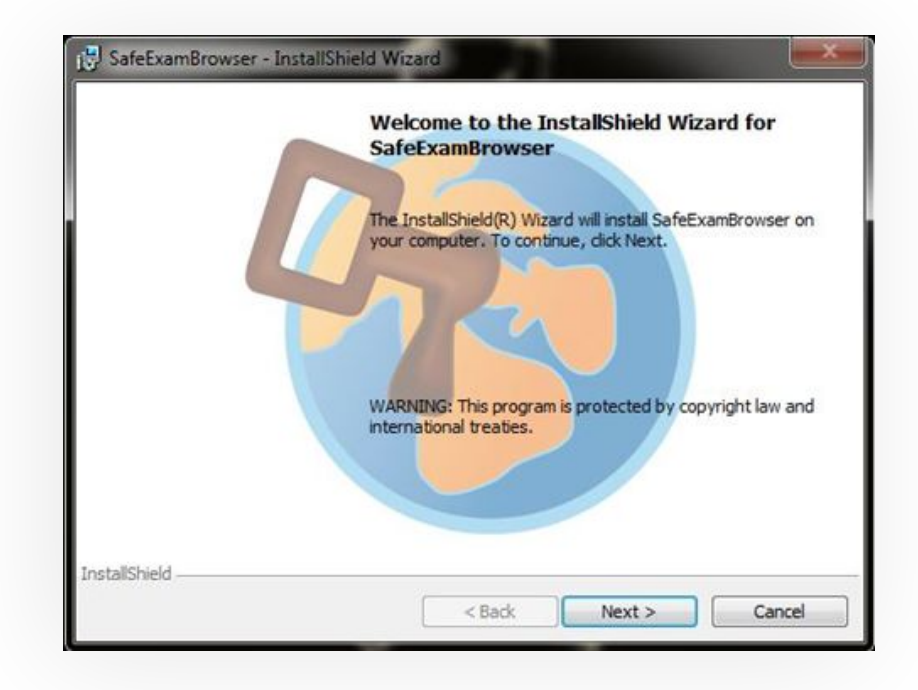

## **Instalasi Safe Exam Browser**

- 4. Klik pada kotak dengan keterangan "I accept the terms in the license agreement" dan klik next.
- 5. Klik install.
- 6. Tunggu sampai proses instalasi selesai.
- 7. Setelah proses instalasi selesai maka klik finish.

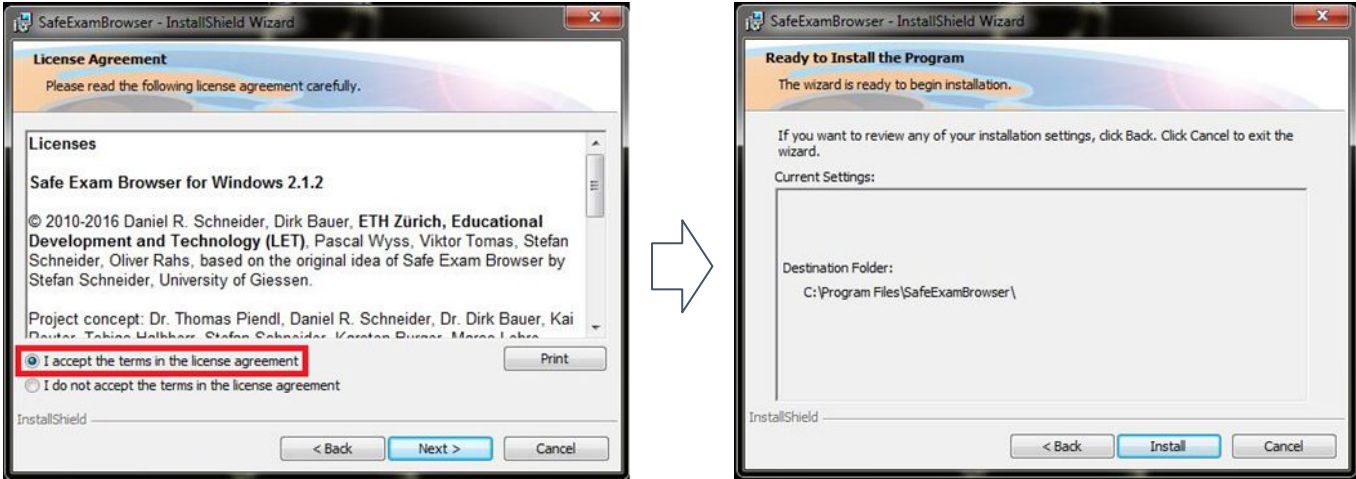

## **TAMPILAN APLIKASI**

- Unduh aplikasi UKOM GZI di [https://ipb.link/apli](https://ipb.link/aplikasiukomgzi) **[kasiukomgzi](https://ipb.link/aplikasiukomgzi)**
- Jalankan aplikasi tersebut, dan isi dengan password ukomgzi

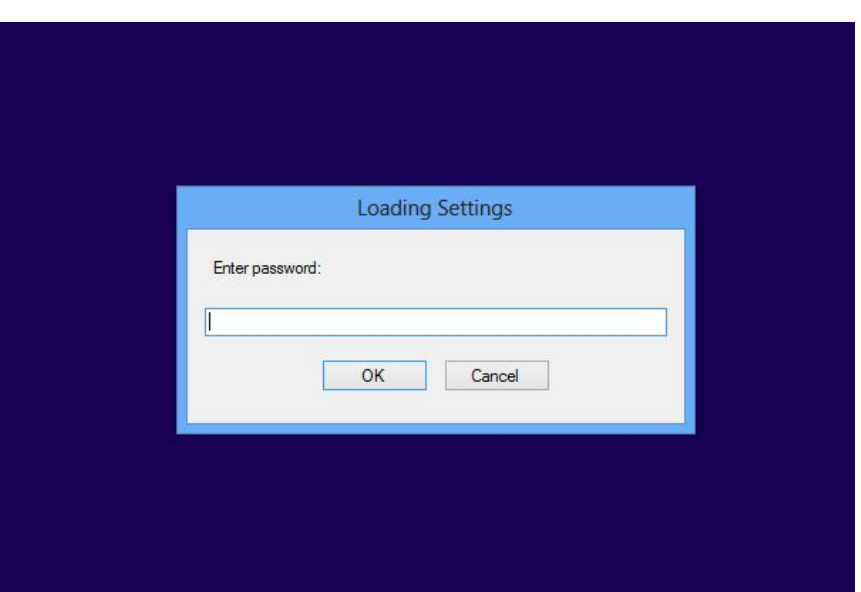

## **LANGKAH-LANGKAH MENGGUNAKAN APLIKASI**

- Masukkan username dan password yang telah dibagikan.
- Klik log in

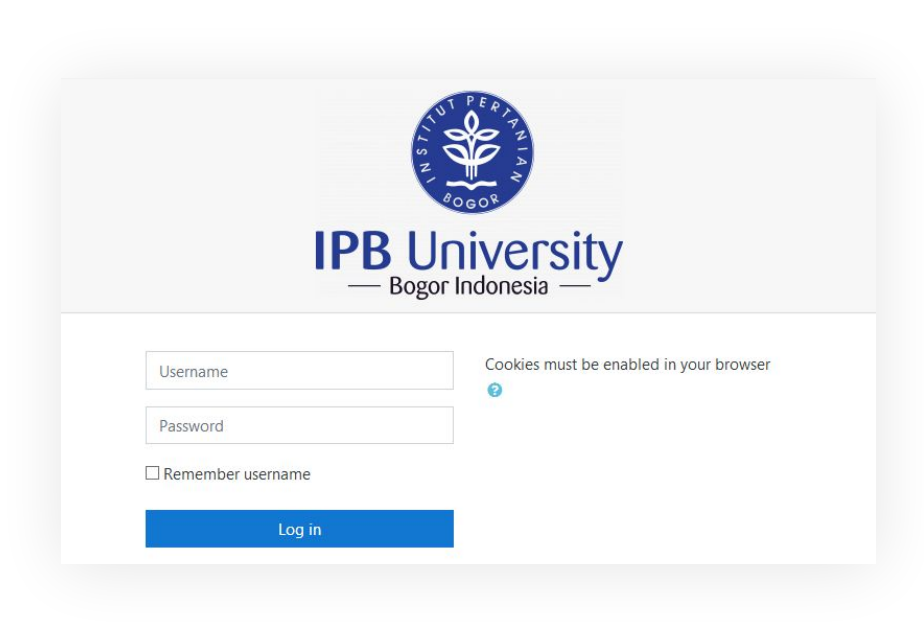

#### **TAMPILAN APLIKASI**

- Tampilan depan setelah login
- Klik Tryout Uji Kompetensi Dietisien (uji coba) dan Uji Kompetensi Dietisien (Ujikom nanti)

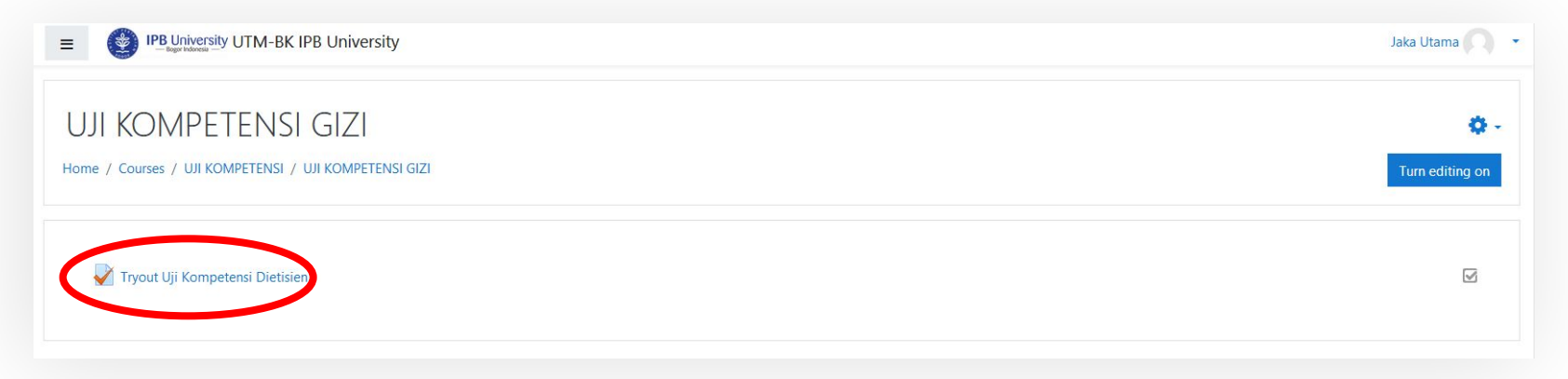

## **HALAMAN MASUK UJIAN**

Bacalah petunjuk pengerjaan ujian kompetensi sebagai berikut:

- Waktu pengerjaan
- **Durasi**
- Navigasi soal
- Dll

Klik attempt quiz now untuk memulai ujian

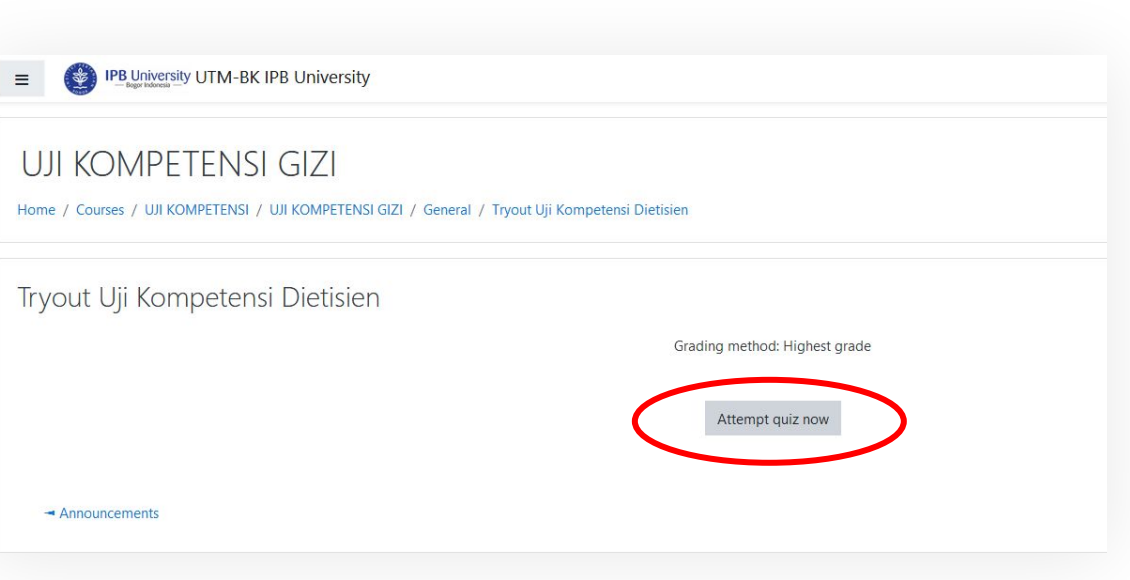

#### **HALAMAN SOAL**

Pilihlah salah satu jawaban yang paling benar.

Nomor soal dapat dilihat pada bagian Quiz Navigation sebelah kanan.

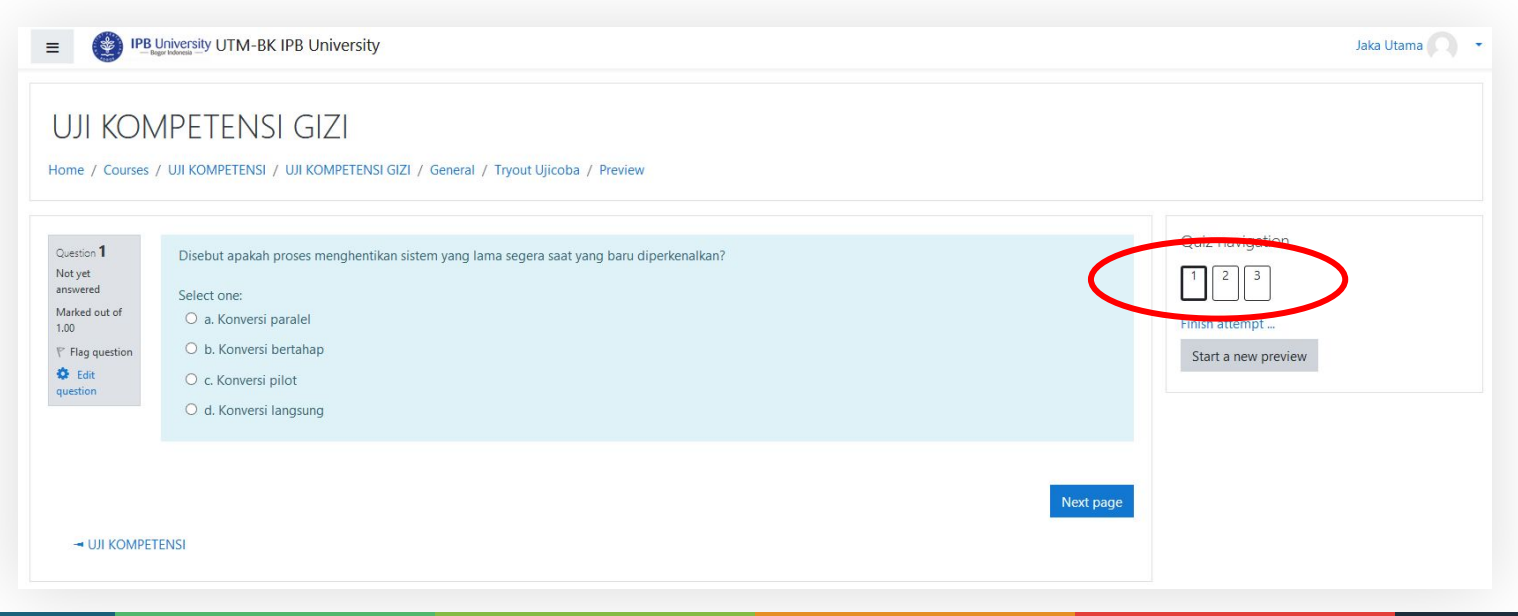

## **CARA MENJAWAB**

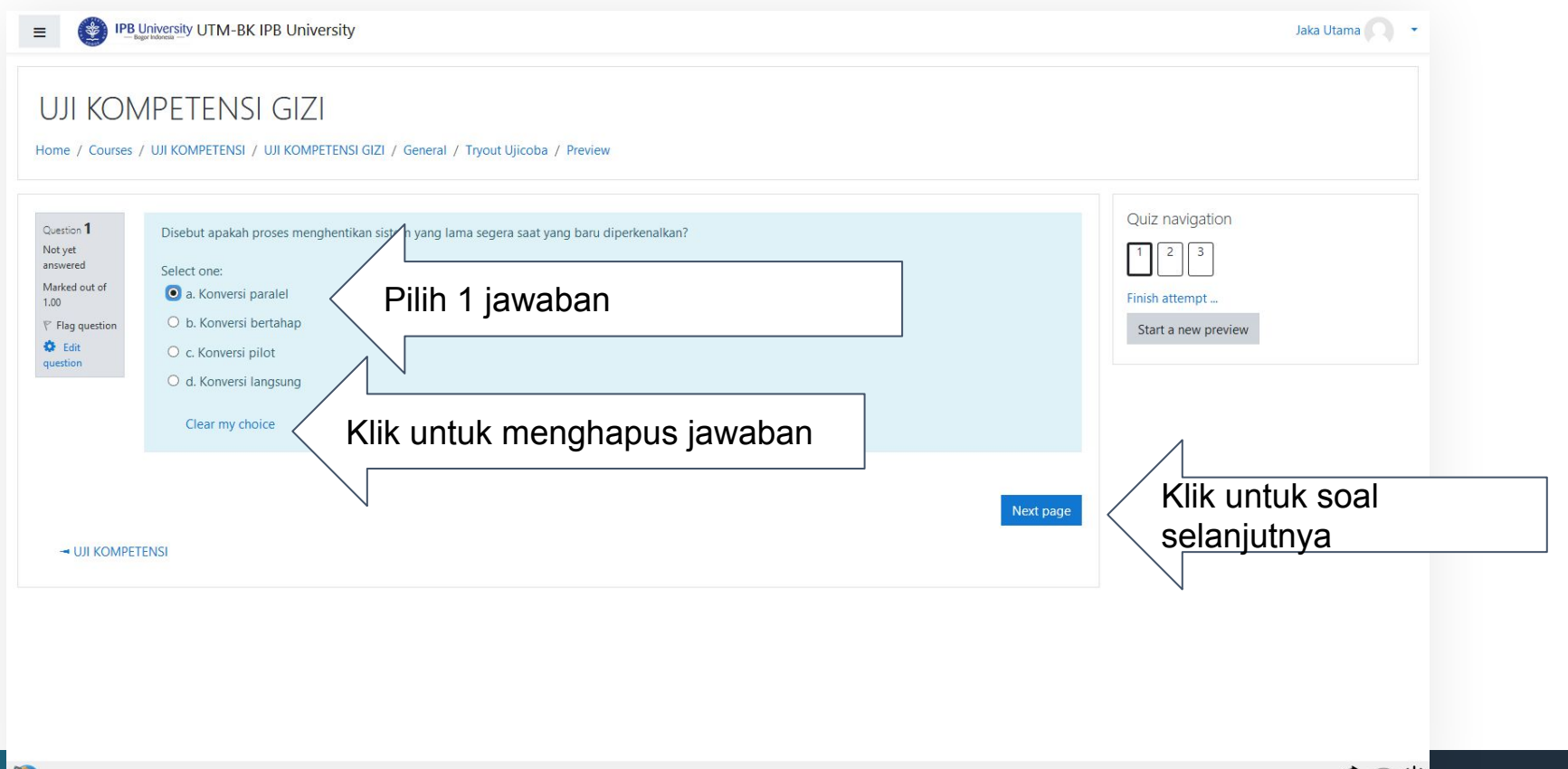

#### **MENANDAKAN SOAL**

Untuk menandai soal, Anda bisa gunakan flag pada bagian kiri. Nomor soal kemudian ditandai dengan segitiga merah pada bagian quiz navigation.

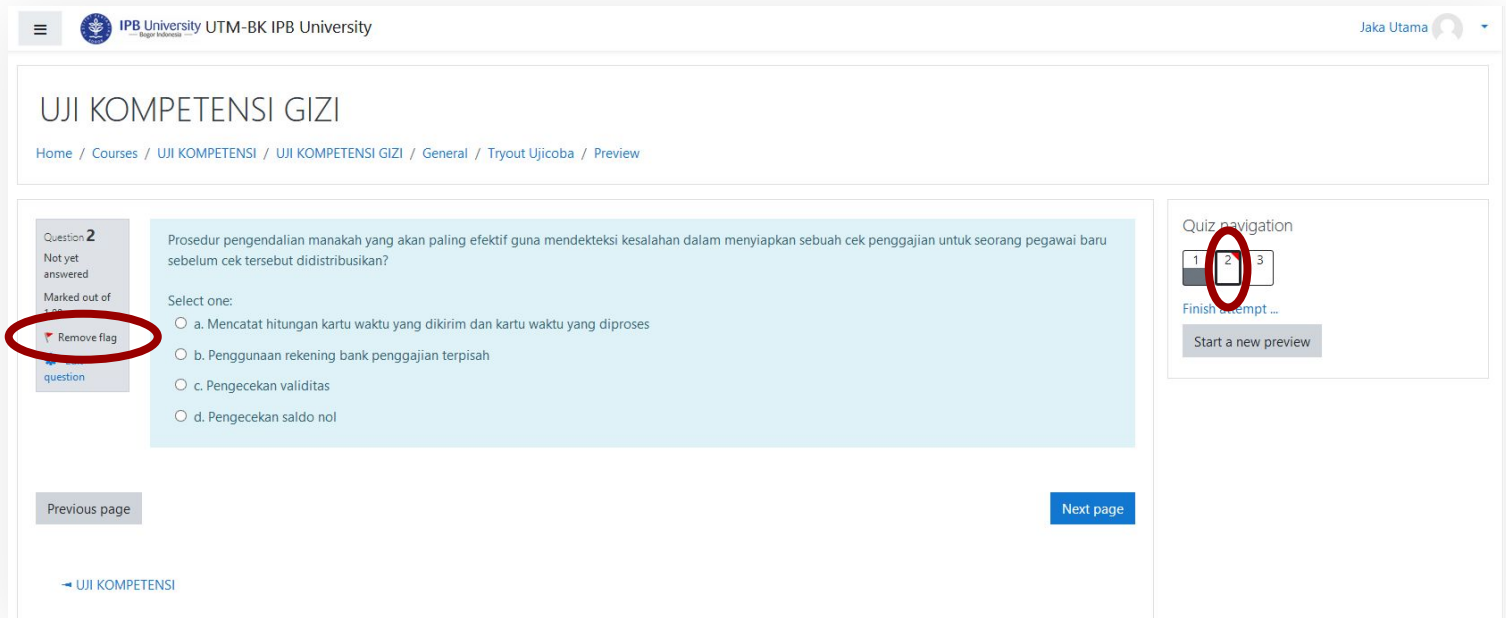

#### **MENGUMPULKAN JAWABAN**

Apabila Anda telah mengerjakan semua soal, silahkan klik finish the attempt.

Anda akan diarahkan pada halaman konfirmasi pada gambar berikut. Pastikan Anda menekan submit all and finish untuk mengumpulkan jawaban.

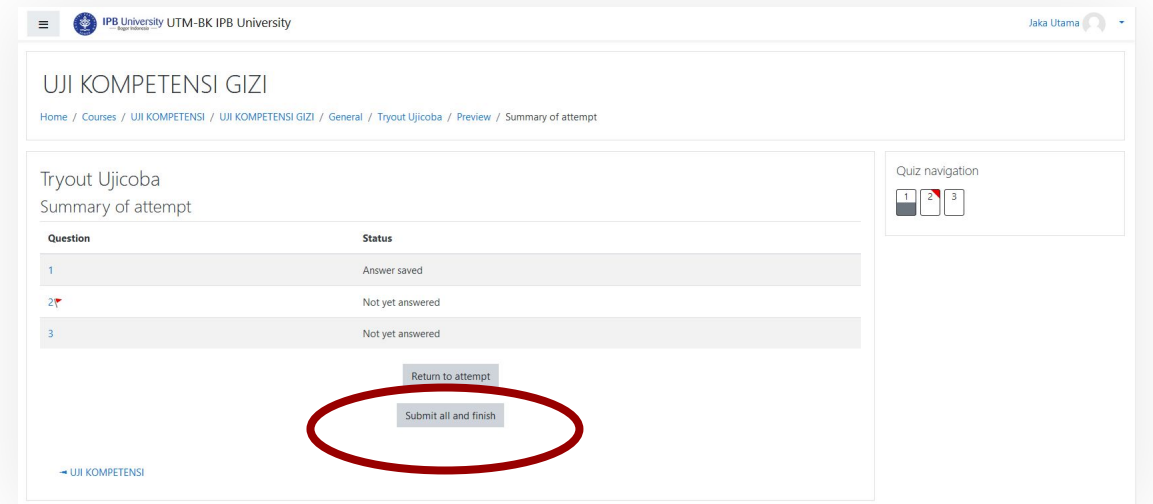

### **MENGUMPULKAN JAWABAN**

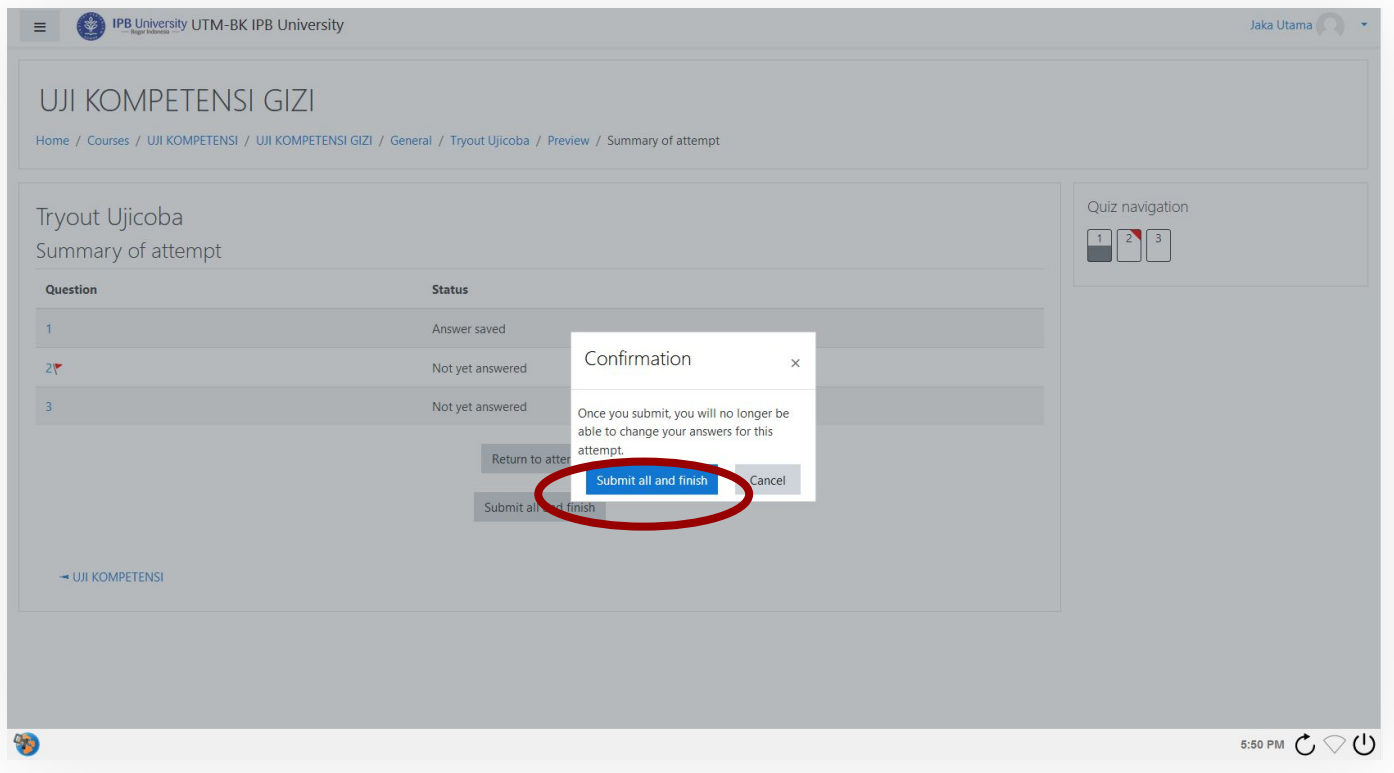

#### **FITUR PENGAMANAN**

- AUTOSAVE akan berjalan setiap 1 menit
- Apabila waktu habis, jawaban akan otomatis terkumpul

## **FREQUENTLY ASKED QUESTION**

Q: Jaringan bermasalah, mati listrik, dan hal teknis lainnya. Apakah ada penambahan waktu?

A: Tidak ada penambahan waktu.

Q: Jaringan bermasalah, mati listrik, dan hal teknis lainnya. Apa yang harus saya lakukan

A: Restart, masuk kembali ke zoom, melapor kepada panitia di zoom, masuk ke breakout room, membuka safe exam browser, lanjutkan ujian

## **FREQUENTLY ASKED QUESTION**

Q: Saya sudah install SEB, apakah saya perlu melakukan konfigurasi sesuai sumber lain yang saya baca? A: Tidak perlu

Q: Apa selama ujian diperbolehkan meninggalkan tempat? A: Tidak boleh

## **MITIGASI RISIKO PELAKSANAAN UJIAN**

- Setiap peserta UKOM WAJIB MENGIKUTI TRYOUT menggunakan peralatan yang SAMA dengan yang akan digunakan untuk ujian ~ akan menurunkan tingkat komplain sebesar 80%
- Peserta wajib bergabung ke grup komunikasi UKOM seminimalnya H-3 pelaksanaan TRYOUT atau UKOM
- Peserta WAJIB LAPOR apabila mengganti peralatan ketika UKOM (apabila peralatan beda dengan saat try-out)
- Layanan HELPDESK WAJIB STANDBY selama hari kerja dan jam kerja